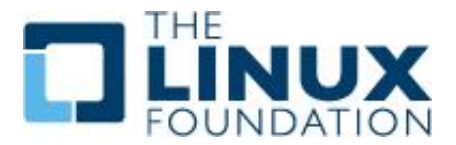

# **Exercise 3.2: Add a Compute Host**

# **Overview**

In a previous exercise you deployed an All-In-One DevStack instance, running on **Ubuntu**. Then configured a project, user and deployed a new virtual machine.

Connect to the terminal of your cloud controller, **devstack-cc**, via the provided link for lab3.2. You will be presented a new **Katacoda** environment. The new instance may have a different public IP address and URL for BUI access. Use the **ip** command, as shown in a previous task, to determine the IP address for **eth0** for the new instance and reference the file [/opt/host](./%2Fopt%2Fhost) for the URL to the **Horizon** BUI. You can also use the **OpenStack Dashboard** tab on the **Katacoda** page.

### **Install Software on the New Compute Node**

In this exercise we will grow our cloud by adding a Nova compute node. Connect to the terminal via the browser. The only way to connect to **compute-node** is via **devstack-cc node**.

An SSH public key for the **Ubuntu** user has been implemented and the compute-node has been pre-populated. If asked to accept the SSH fingerprint choose yes. Use **exit** to return to devstack-cc when necessary. For example:

ubuntu@devstack-cc:~\$ ssh compute-node ubuntu@compute-node:~\$ exit ubuntu@devstack-cc:~\$

Find the IP address of your controller node (devstack-cc). We will use this IP address in later stages [ubuntu@devstack-cc:](mailto:ubuntu@devstack-cc) \$ ip addr show ens3

2: ens3: <BROADCAST,MULTICAST,UP,LOWER\_UP> mtu 1500 qdisc pfifo\_fast state UP group default qlen 1000

link/ether 02:42:ac:11:00:0b brd ff:ff:ff:ff:ff:ff

inet 172.17.0.11/16 brd 172.17.255.255 scope global ens3

valid\_lft forever preferred\_lft forever

inet6 fe80::42:acff:fe11:b/64 scope link

valid\_lft forever preferred\_lft forever

The backslash in the **git** command following is to indicate that the command should be on one line.

1. Install the **git** command and pull down the **DevStack** software. ubuntu@devstack-cc:~\$ ssh compute-node

ubuntu@compute-node:~\$ sudo apt-get update

ubuntu@compute-node:~\$ sudo apt-get install git vim <output\_ommited> After this operation, 21.6 MB of additional disk space will be used. Do you want to continue? [Y/n] y <output\_omitted>

ubuntu@compute-node:~\$ git clone \ https://git.openstack.org/openstackdev/devstack -b stable/pike <output\_omitted>

2. Find the private IP address of the compute node. Update the table at the beginning of the lab for future reference.

Your IP may be different than the example below.

ubuntu@compute-node:~\$ ip addr show ens3

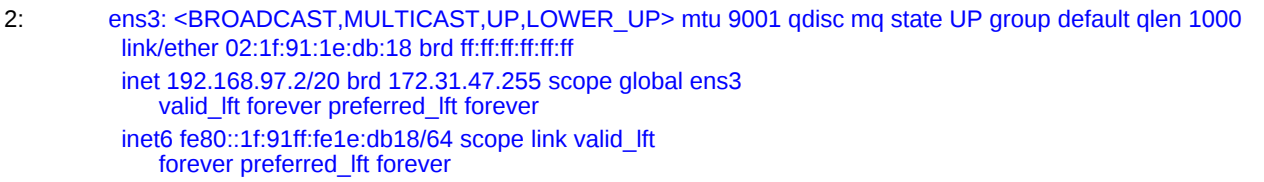

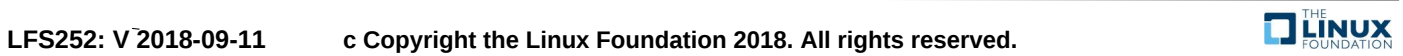

2 CHAPTER 3. MANAGING GUESTS VIRTUAL MACHINES WITH OPENSTACK COMPUTE

3. We need to create another<local.conf> file, similar but different from the first node. This file will point to the IP Address of the first node so that the script can sign in to the various services. We will also limit which services are enabled on the new node. Note the flat interface may be different. Nodes dedicated to compute services don't need access to the same networks as a head node or the network node and may use a data network instead.

NOTE: Here assign the SERVICE\_HOST with IP address of controller node (devstack-cc) as found in first step. But, HOST\_IP and HOST\_IPV6 will have the IPv4 and IPv6 addresses of current compute-node, as found in previous step.

ubuntu@compute-node:~\$ cd devstack ; vim local.conf [[local|localrc]] HOST\_IP=192.168.97.2 # IP for compute-node SERVICE\_HOST=192.168.97.1 # devstack-cc IP, first node you used FLAT\_INTERFACE=ens3 FIXED\_RANGE=10.4.128.0/20 FIXED\_NETWORK\_SIZE=4096 FLOATING\_RANGE=192.168.42.128/25 **MULTI HOST=1** LOGFILE=/opt/stack/logs/stack.sh.log ADMIN\_PASSWORD=openstack DATABASE\_PASSWORD=db-secret RABBIT\_PASSWORD=rb-secret SERVICE\_PASSWORD=sr-secret DATABASE\_TYPE=mysql MYSQL\_HOST=\$SERVICE\_HOST RABBIT\_HOST=\$SERVICE\_HOST GLANCE\_HOSTPORT=\$SERVICE\_HOST:9292 ENABLED\_SERVICES=n-cpu,q-agt,n-api-meta,c-vol,placement-client NOVA\_VNC\_ENABLED=True NOVNCPROXY\_URL="http://\$SERVICE\_HOST:6080/vnc\_auto.html" VNCSERVER\_LISTEN=\$HOST\_IP VNCSERVER\_PROXYCLIENT\_ADDRESS=\$VNCSERVER\_LISTEN

4. Before running the <stack.sh> script, save the output of the **ip** command for later comparison: ubuntu@compute-

node:~devstack\$ ip addr show > ~/ip.before.out

5. Install the **DevStack** software on the second node. If there are issues, double-check and edit the <local.conf> configuration file, run [./unstack.sh](./.%2Funstack.sh) and [./clean.sh](./.%2Fclean.sh) and try again. Ask for assistance if you continue to receive errors.

ubuntu@compute-node:~devstack\$ ./stack.sh <output\_omitted>

6. Once the script has finished check to see if you have a second hypervisor.As admin, navigate to Admin -> Compute -> Hypervisors The Hypervisor tab should show two hostnames, as does the Compute Host tab.

If not you will need to use a five step process to enable the new node. You may see some output about python code deprecation. This can be ignored if the node is added. Your hostnames and IP addresses may be different. Below we find only one hypervisor after adding the compute node.

ubuntu@compute-node:~devstack\$ source openrc admin

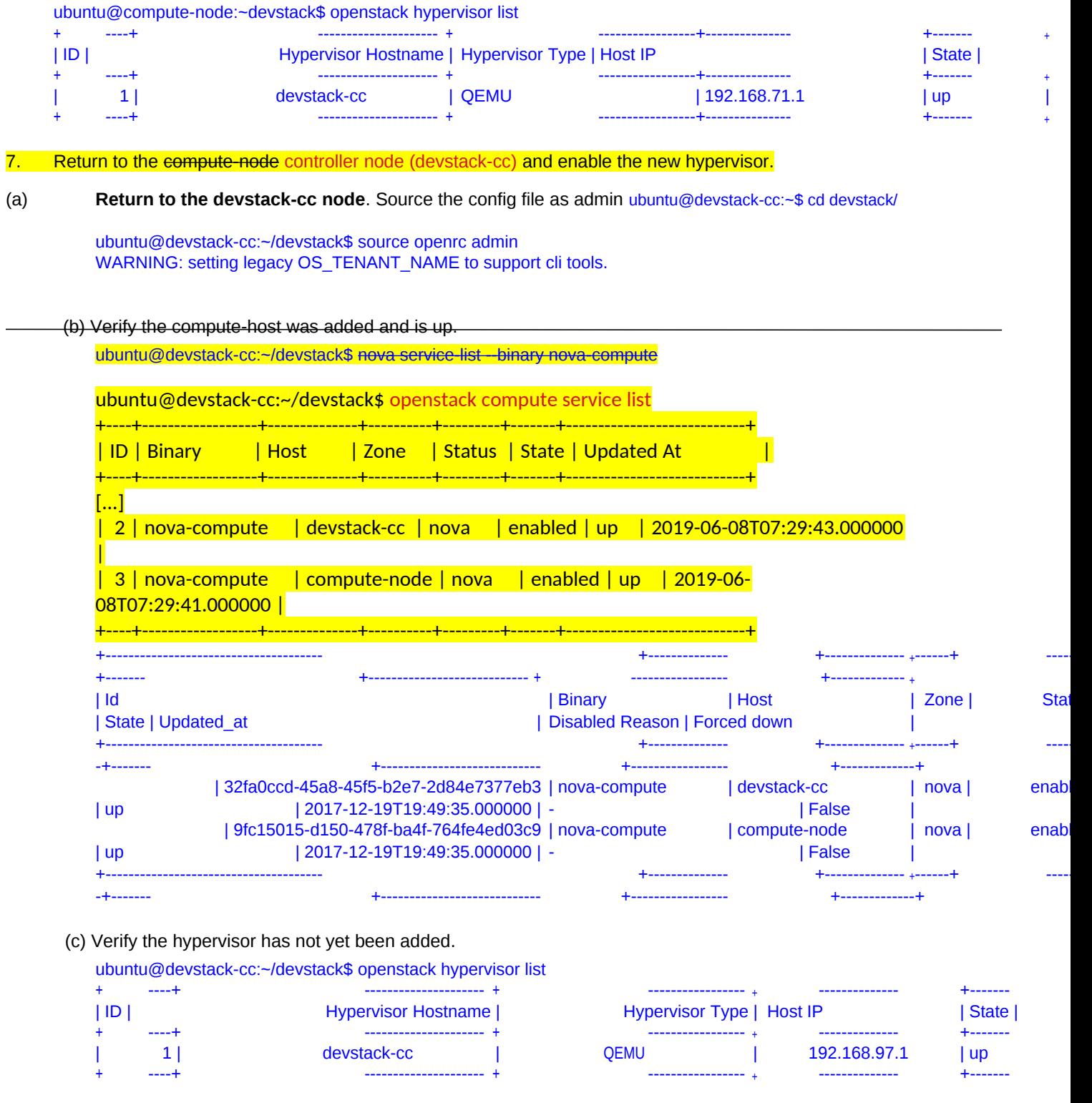

(d) Use a script to join the hypervisor to the cloud.

ubuntu@devstack-cc:~/devstack\$ ./tools/discover\_hosts.sh /usr/local/lib/python2.7/dist-packages/pymysql/cursors.py:166: Warning: (1287, u"'@@t x\_isolation' is deprecated and will be removed in a future release. Please use '@@tra nsaction\_isolation' instead")

result = self.\_query(query) Found 2 cell mappings. Skipping cell0 since it does not contain hosts. Getting compute nodes from cell 'cell1': 79bd3053-a007-469d-ba72-d7b106d08568 Found 1 unmapped computes in cell: 79bd3053-a007-469d-ba72-d7b106d08568 Checking host mapping for compute host 'compute-node': b3caa6f3-fe33-49af-839a-375813 8af2b1

Creating host mapping for compute host 'compute-node': b3caa6f3-fe33-49af-839a-375813 8af2b1

(e) Verify the compute-host has been added.

ubuntu@devstack-cc:~/devstack\$ openstack hypervisor list

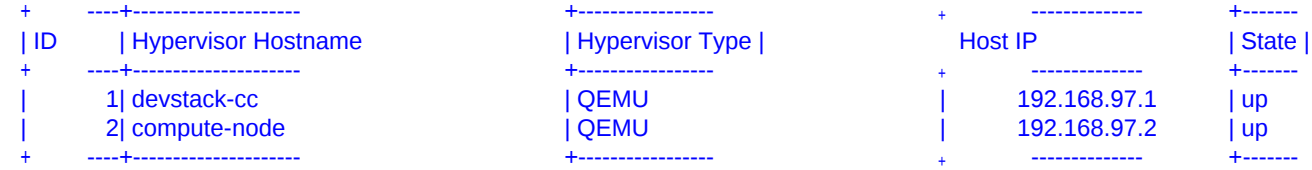

8. Return to the compute-node. Save the output of the **ip** command again to a new file. Compare how the networking on

the node has changed. Note the new bridges and interfaces created. Ssh compute-node

ubuntu@compute-node:~devstack\$ ip addr show > ~/ip.after.out

ubuntu@compute-node:~devstack\$ diff ~/ip.before.out ~/ip.after.out

#### 9. What new network interfaces do you see?

#### Answer:

5: ovs-system: <BROADCAST,MULTICAST> mtu 1500 qdisc noop state DOWN group default qlen 1 link/ether 06:3e:2a:b7:5e:2e brd ff:ff:ff:ff:ff:ff 8: br-int: <BROADCAST,MULTICAST> mtu 1500 qdisc noop state DOWN group default qlen 1 link/ether 4a:c8:2c:01:a2:41 brd ff:ff:ff:ff:ff:ff 9: br-ex: <BROADCAST,MULTICAST> mtu 1500 qdisc noop state DOWN group default qlen 1 link/ether 0e:fa:be:92:2f:44 brd ff:ff:ff:ff:ff:ff 10: br-tun: <BROADCAST,MULTICAST> mtu 1500 qdisc noop state DOWN group default qlen 1 link/ether 26:08:6d:37:b9:44 brd ff:ff:ff:ff:ff:ff 11: vxlan\_sys\_4789: <BROADCAST,MULTICAST,UP,LOWER\_UP> mtu 65485 qdisc noqueue master ovssystem state UNKNOWN group default qlen 1000 link/ether d2:a5:b4:fb:2c:ee brd ff:ff:ff:ff:ff:ff inet6 fe80::d0a5:b4ff:fefb:2cee/64 scope link valid\_lft forever preferred\_lft forever

10. We will create another instance from the BUI. After it has finished spawning run the **ip** command again and view the differences again.

On your local system open a browser and point it at the public IP Address of your **devstack-cc**

node. Log into BUI as developer1 with the password openstack.

Navigate to Project -> Compute -> Instances. Select Launch Instance.

Use the name devOS3 and boot from the available cirros image. Select the m1.tiny flavor. When the fields are filled select Launch

**LFS252: V 2018-09-11 c Copyright the Linux Foundation 2018. All rights reserved.**

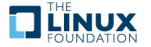

When it finishes spawning check the differences in IP information on the new compute host.

ubuntu@compute-node:~devstack\$ ip addr show > ~/ip.devos3.out

ubuntu@compute-node:~devstack\$ diff ~/ip.after.out \ ~/ip.devos3.out

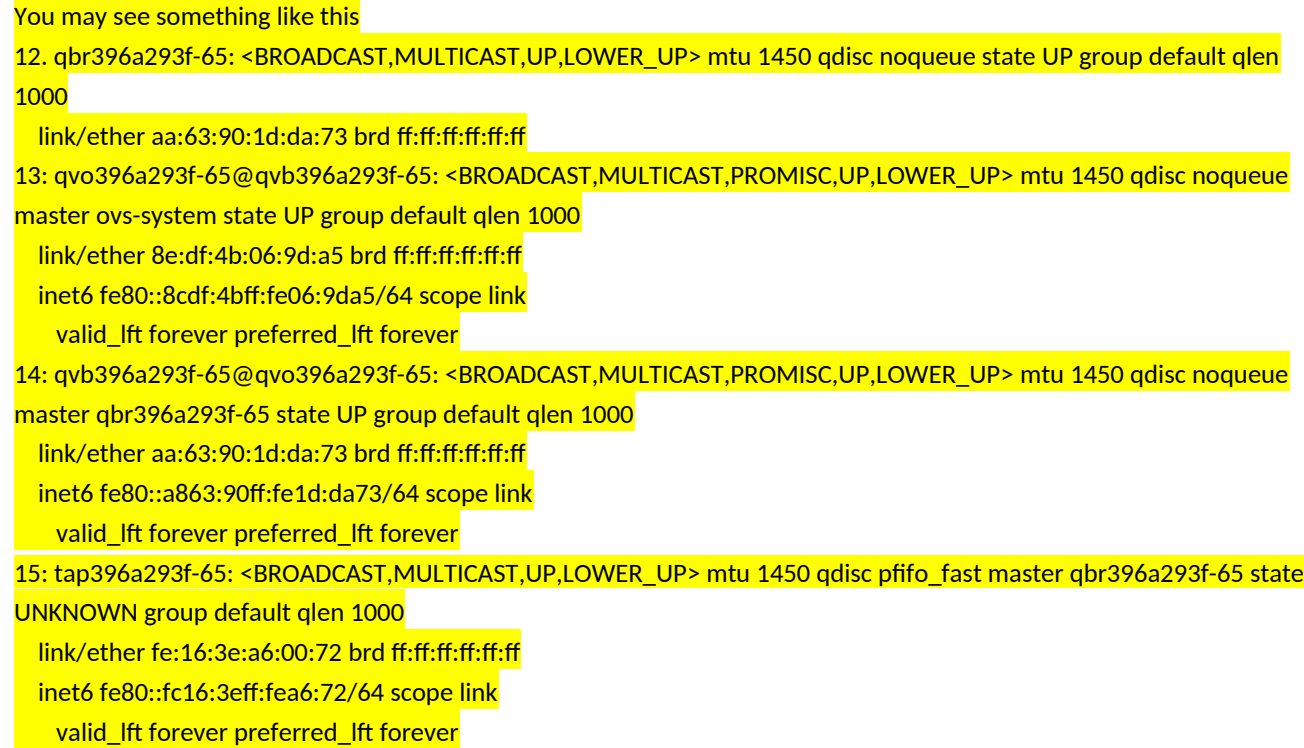

10. Log into the BUI as the user admin with the password openstack

11. Navigate to the Admin -> Compute -> Hypervisors page.

12. Select the hypervisor tab. You should see a second hypervisor listed. Also a second compute host listed under the Compute Host tab.

13. Navigate to the Admin -> Compute -> Instances page. You should find that each compute host has one instance running.

14. Return to the command line. Use **exit** to return to the **devstack-cc** system. Using the same command and namespace as before, but with the IP Address for **devOS3** try to log into the new instance. Your instance IP may be different.

ubuntu@compute-node:~/devstack\$ exit logout Connection to compute-node closed.

14.a) You should also check the route ID using the dashboard. Network > Routers > net-router. Click on properties and read the ID field ID: 27793189-8ffd-4eab-9a43-aee5e8f81a8d

14.b) Get the route-UID for the current deployment. It may not be same as previous class. [ubuntu@devstack-cc](mailto:ubuntu@devstack-cc): sudo ip netns list qrouter-27793189-8ffd-4eab-9a43-aee5e8f81a8d qdhcp-82f2dbc7-c535-4328-97a3-5d1dd5f894b5

qrouter-a9c28fc7-bda5-4fe5-9df5-37eeff3023d5 qdhcp-f06a5984-b87d-47c7-a6e2-7cd12ded6672

15. Now try to login to devOS3 instance

ubuntu@devstack-cc:~/devstack\$ sudo ip netns exec \ qrouter-4fd279c4-b125-4611-956d-adc67432e0d2 \ ssh cirros@10.0.0.

The authenticity of host '10.0.0.10 (10.0.0.10)' can't be established. RSA key fingerprint is f8:3f:2a:07:d4:31:51:66:ee:a7:00:5c:22:f8:ce:c3. Are you sure you want to continue connecting (yes/no)? yes Warning: Permanently added '10.0.0.10' (RSA) to the list of known hosts.  $cirros@10.0.0.10's$  password: cubswin:) \$ exit Connection to 10.0.0.10 closed.

NOTE: username login=cirros , IP address and password can also be seen from the "log" view of the instance devOS3 under Compute > Instances tab

#### 16. Goto Compute > Instances using on your Dashboard.

Why is "Image Name" empty under the devOS3 instance ? --- Question (unanswered)

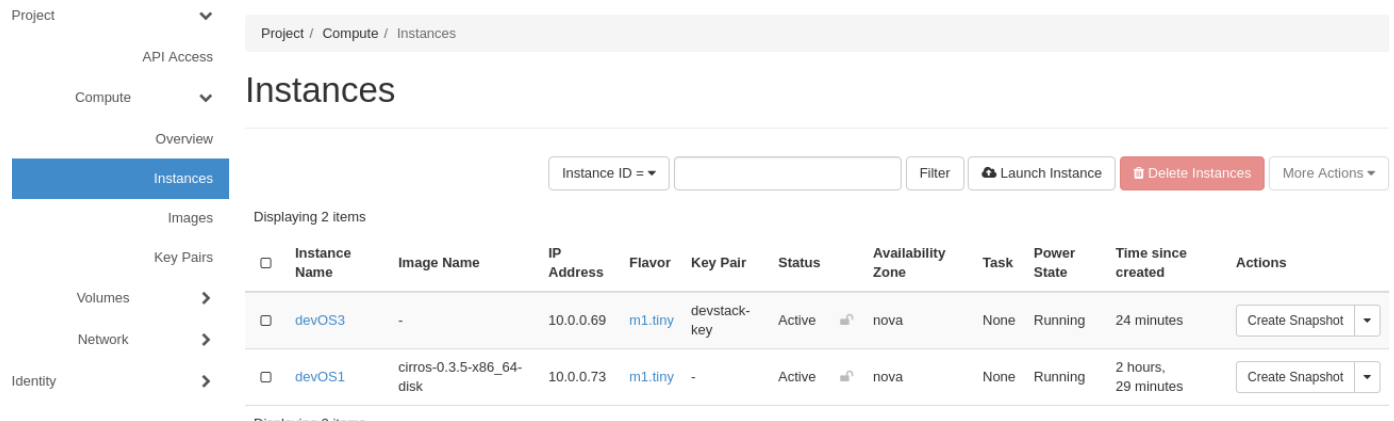

Displaying 2 items

17. You can delete the devOS3 instance, as well, to conserve resources.

## **Create a Security Group**

The private IP Address allows access to an instance from the host machine. In order to allow outside access to an instance a new security group must be created and rules for access added.

- 1. Log into the BUI as developer1.
- 2. Navigate to the Project -> Network -> Security Groups page.

3. Select the +Create Security Group button. Fill it out as found in the following graphic, then select the Create Security Group button.

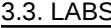

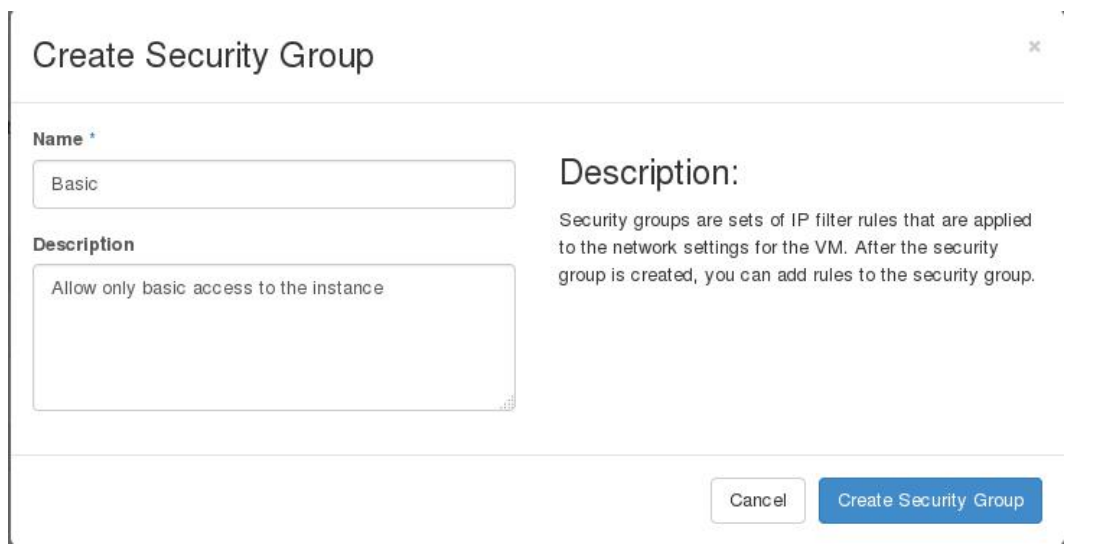

Figure 3.20: **Create a Security Group**

4. Select the button Manage Rules under the Actions column on the right of the newly created line for the Basic group.

5. Select the +Add Rule button. Add rules for **ssh** and HTTP access. To add **ssh** access, under the top drop-down scroll to the bottom and select SSH, then the Add button.

6. Follow the same steps to add a rule for HTTP. After adding the rule your page should look something like this:

|          | openstack                    | <b>E</b> SoftwareTesters ▼            |                                                                                     |                    |                   |                    |                                                                   |                         |                              |            | & developer1 -                       |
|----------|------------------------------|---------------------------------------|-------------------------------------------------------------------------------------|--------------------|-------------------|--------------------|-------------------------------------------------------------------|-------------------------|------------------------------|------------|--------------------------------------|
| Project  |                              | $\checkmark$                          |                                                                                     |                    |                   |                    | Project / Compute / Access & Security / Manage Security Group Rul |                         |                              |            |                                      |
|          | Compute                      | $\checkmark$<br>Overview<br>Instances | <b>Manage Security Group Rules: Basic</b><br>(619fe25d-e70a-492f-9462-92050e948aeb) |                    |                   |                    |                                                                   |                         |                              |            |                                      |
|          |                              | Volumes<br>Images                     |                                                                                     |                    |                   |                    |                                                                   |                         |                              | + Add Rule | <b><i><u>ft</u></i></b> Delete Rules |
|          | <b>Access &amp; Security</b> |                                       | c                                                                                   | <b>Direction</b>   | <b>Ether Type</b> | <b>IP Protocol</b> | Port Range                                                        | <b>Remote IP Prefix</b> | <b>Remote Security Group</b> |            | <b>Actions</b>                       |
|          | Network                      | ⋟                                     | о                                                                                   | Egress             | IPv6              | Any                | Any                                                               | ::/0                    |                              |            | <b>Delete Rule</b>                   |
| Admin    |                              | >                                     | o                                                                                   | Egress             | IPv4              | Any                | Any                                                               | 0.0.0.0/0               | ٠                            |            | <b>Delete Rule</b>                   |
| Identity |                              | >                                     | O                                                                                   | Ingress            | IP <sub>v4</sub>  | <b>TCP</b>         | 22 (SSH)                                                          | 0.0.0.0/0               |                              |            | <b>Delete Rule</b>                   |
|          |                              |                                       | O                                                                                   | Ingress            | IP <sub>V4</sub>  | TCP                | 80 (HTTP)                                                         | 0.0.0.0/0               | ٠                            |            | <b>Delete Rule</b>                   |
|          |                              |                                       |                                                                                     | Displaying 4 items |                   |                    |                                                                   |                         |                              |            |                                      |

Figure 3.21: **Rules for SSH and HTTP**

7. After adding the rules navigate back to the Project -> Compute -> Instances page.

8. Click on the drop-down under the Actions field under your longest running, instance, devOS1, and select Edit Security Groups.

9. Select the blue plus sign to add the Basic group to this instance, then Save.

**LFS252: V 2018-09-11 c Copyright the Linux Foundation 2018. All rights reserved.**

 $\sim$ 

## **Use a Floating IP Address**

Now that we have associated a new security group which allows **ssh**, let's test our work. First we add a gateway so our private network can access the public network, allocate an IP to the Project, then associate with a port of an instance.

1. Navigate to the Project -> Network -> Routers page. Select the Set Gateway button. Choose the drop-down and select **public** as the External Network. Then select Submit.

2. Navigate to the Project -> Network -> Floating IPs page.

3. Select the Allocate IP to Project button. Use the drop-down to select the public pool. Then the Allocate IP button. A new address should be listed, but in a **Down** status.

4. Navigate to the Project -> Compute -> Instances page.

5. Click on the drop-down under the Actions field for devOS1 and select Associate Floating IP.

6. Use the drop-down to select the newly allocated IP address. Then the Associate button.

7. When the BUI updates, write down the newly assigned floating IP address:

8. Return to the command line of your cloud controller and log into the instance, but without using a namespace. Instead using the newly assigned floating IP address. Your IP address will be different than the example following.

ubuntu@compute-node:~/devstack\$ ssh cirros@192.168.42.141 <output\_omitted> cirros@192.168.42.141's password: cubswin:) \$ uname -a Linux devos1 3.2.0-80-virtual #116-Ubuntu SMP Mon Mar 23 17:28:52 UTC 2015 x86\_64 GNU/Linux \$ exit

Connection to 192.168.42.141 closed.

# **Solution 3.2**

### **Use a Floating IP Address**

2. 192.168.42.141

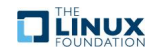